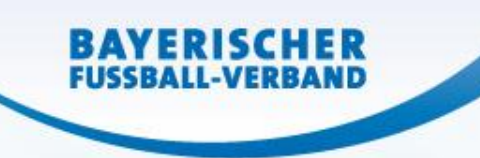

# **Ergebnismeldung in der BFV App**

Florian Weißmann

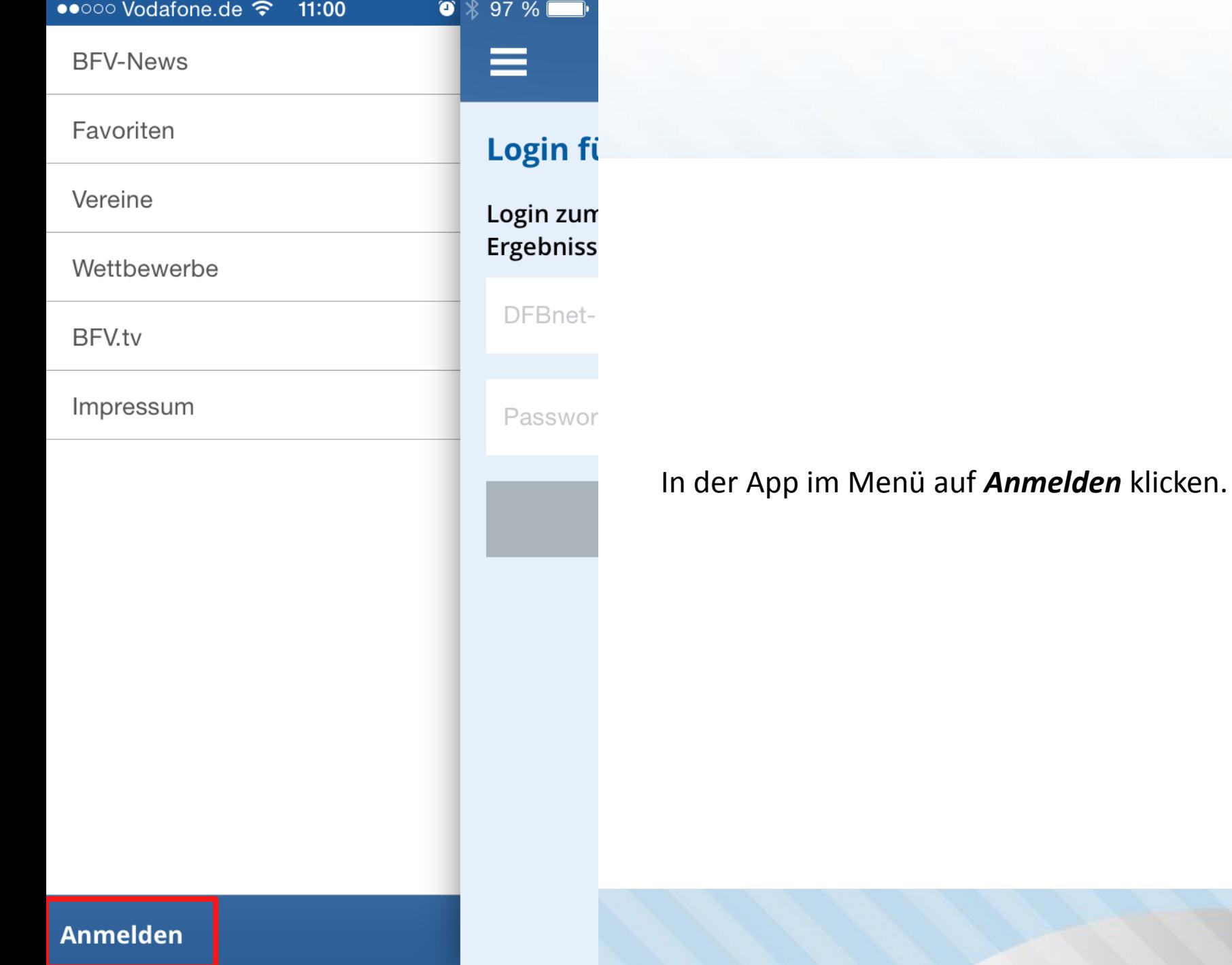

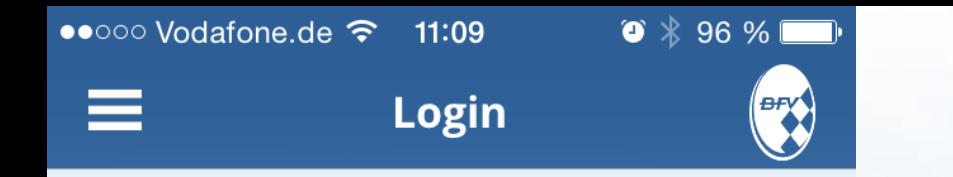

# Login für SpielPLUS-Nutzer

Login zum Melden und Prüfen von Ergebnissen und zum Tickern von Spielen

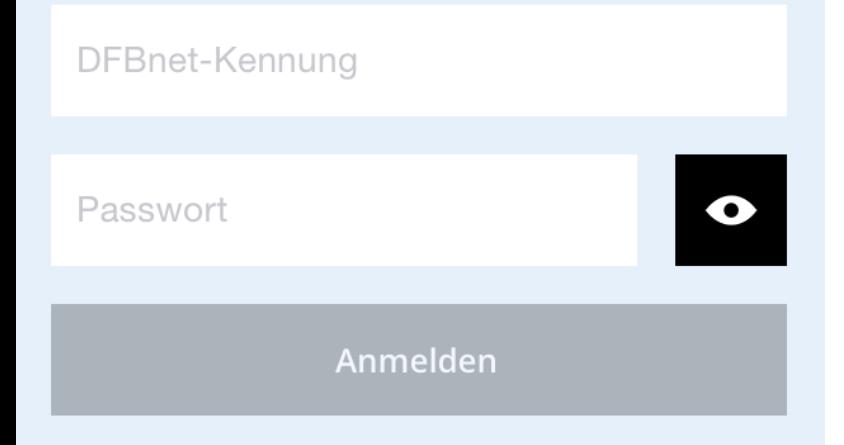

SpielPLUS-Kennung und Passwort eingeben. Anschließend *Anmelden*

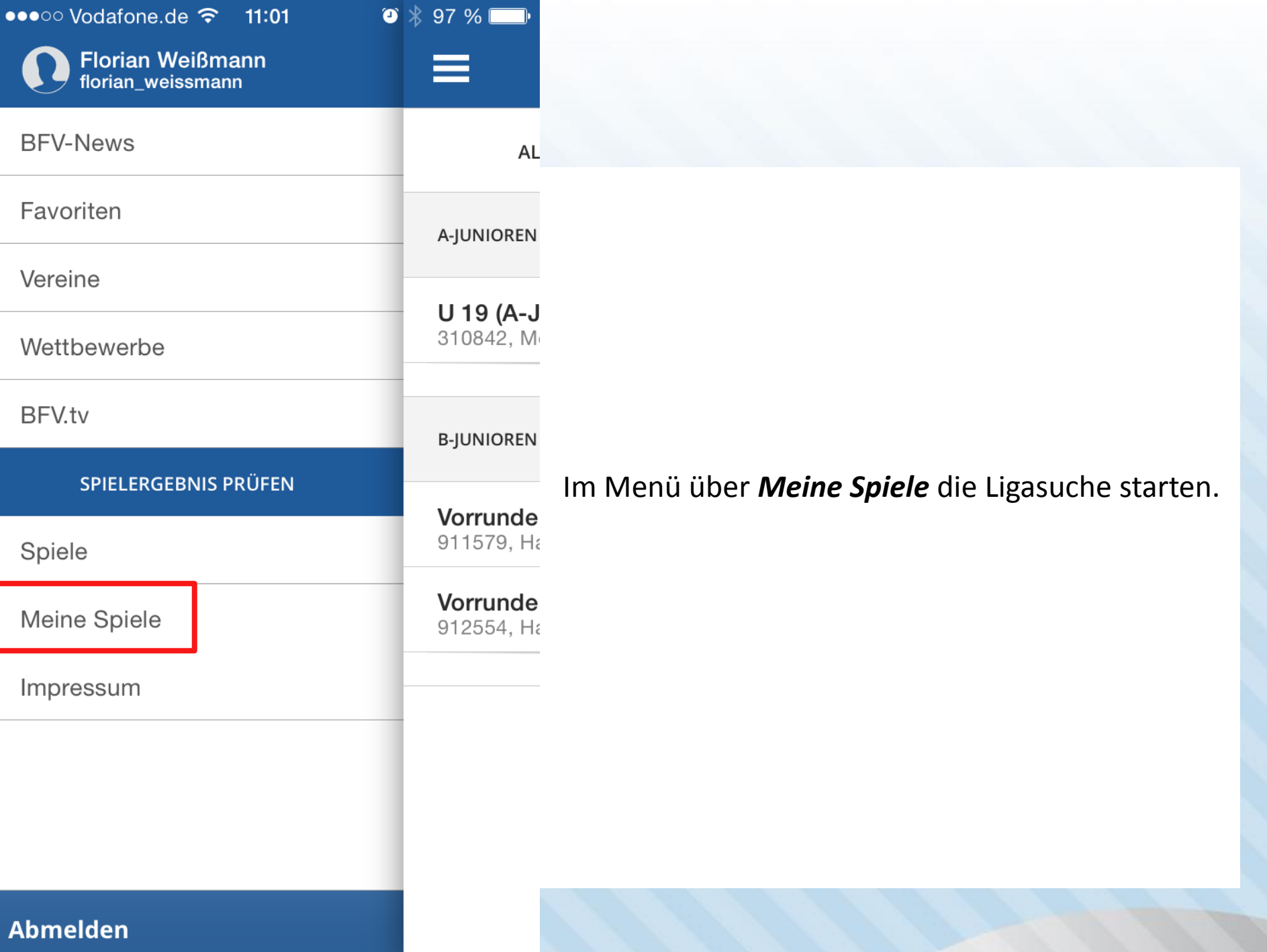

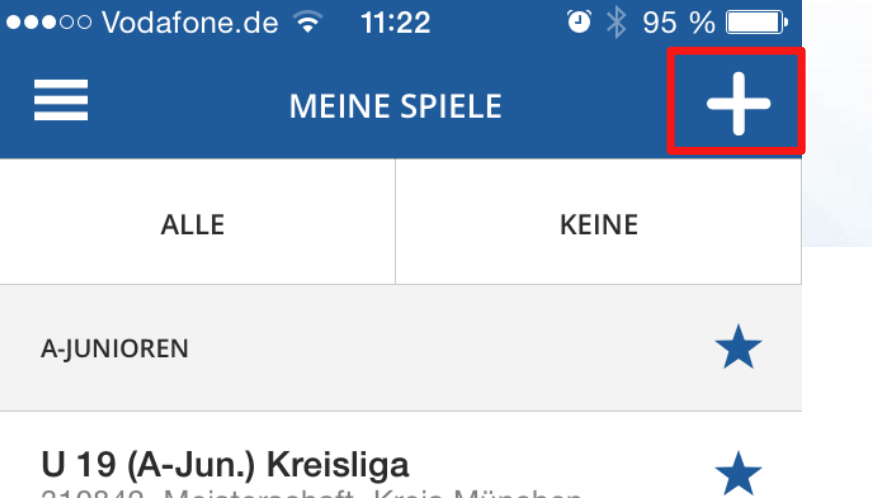

310842, Meisterschaft, Kreis München

Die Suche wird über das "+" gestartet.

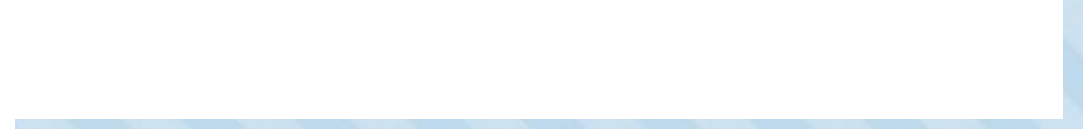

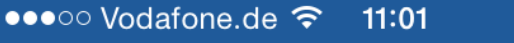

**STAFFELSUCHE** 

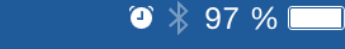

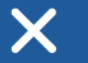

## **SAISON**

 $14/15$ 

### **VERBAND**

Bayerischer Fußball-Verband

#### **WETTKAMPFTYP**

Hallenmeisterschaft

#### **MANNSCHAFTSART**

B-Junioren

## SPIELKLASSE

Kreisturnier

#### **GEBIET**

|-----|-Kreis München

Über die einzelnen Reiter die jeweilige(n) Staffel(n) (=Gruppe) suchen.

Wichtig: Wettkampftyp => Hallenmeisterschaft

Anschließend Suchen

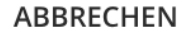

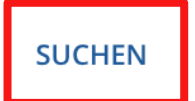

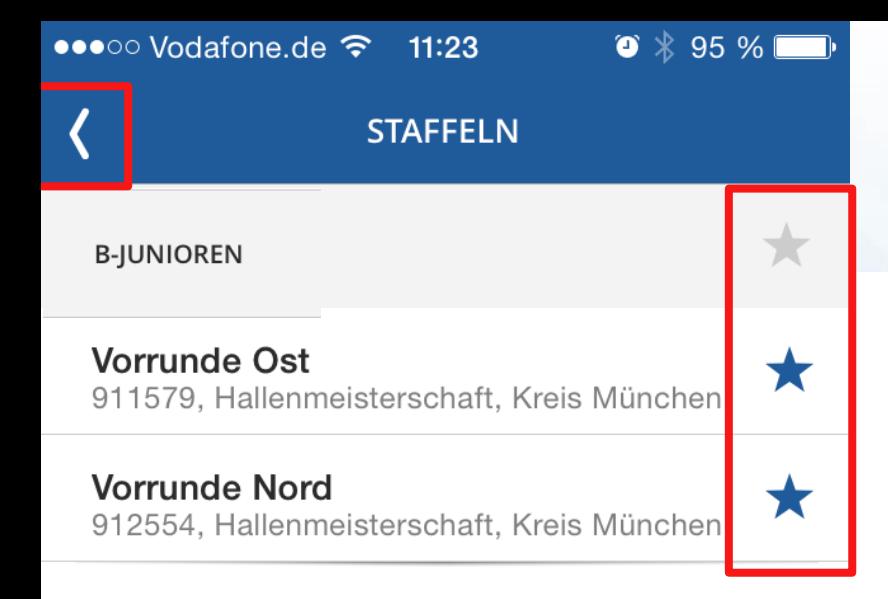

Die Staffeln (=Gruppen) werden durch aktivieren der Sternchen (=dunkelblau) gespeichert.

Nach der entsprechenden Auswahl über zurück und in den Bereich *Spiele* wechseln.

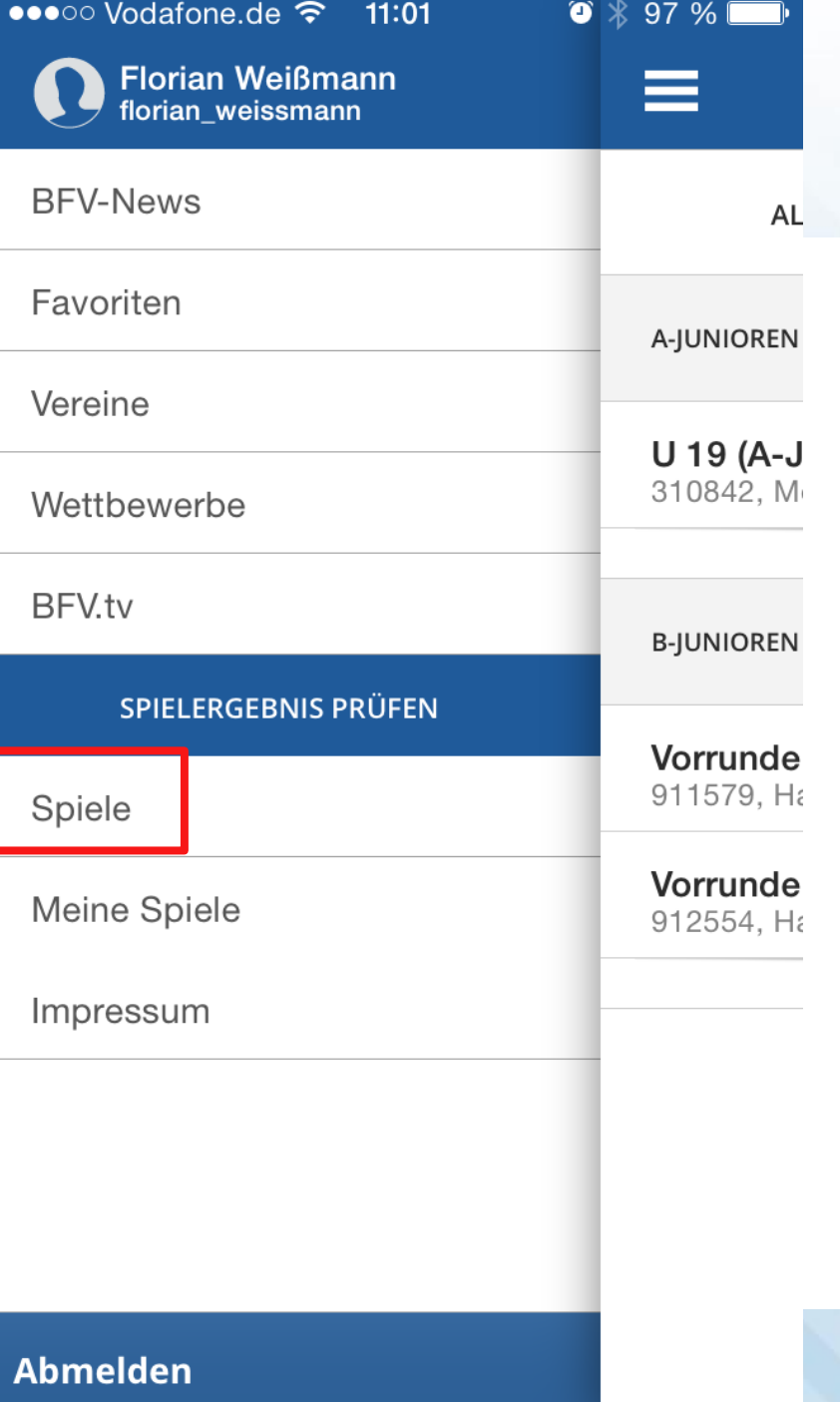

Nun im Menü über *Spiele* die jeweilige Staffel (=Gruppe) aufrufen.

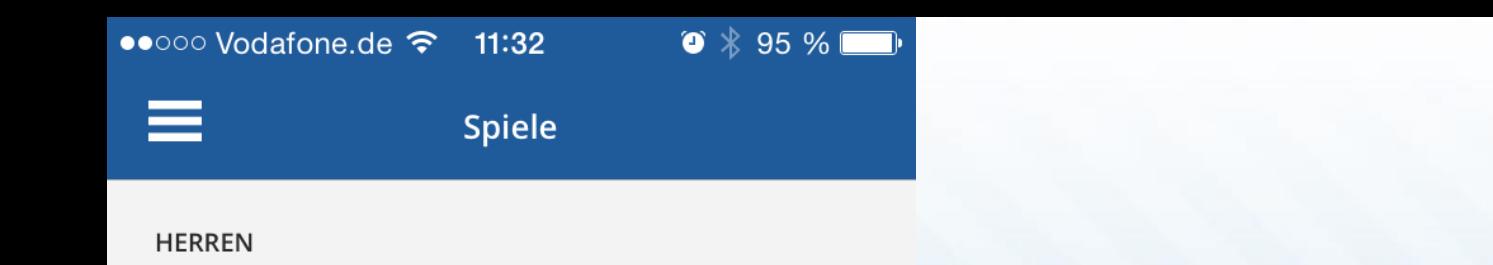

#### 103 Kreisliga 3 Schmid

310020, Meisterschaft, Kreis München

A-JUNIOREN

U 19 (A-Jun.) Kreisliga 310842, Meisterschaft, Kreis München

**B-JUNIOREN** 

**Vorrunde Ost** 911579, Hallenmeisterschaft, Kreis München

**Vorrunde Nord** 912554, Hallenmeisterschaft, Kreis München Nun im Menü Spiele die jeweilige Staffel (=Gruppe) aufrufen.

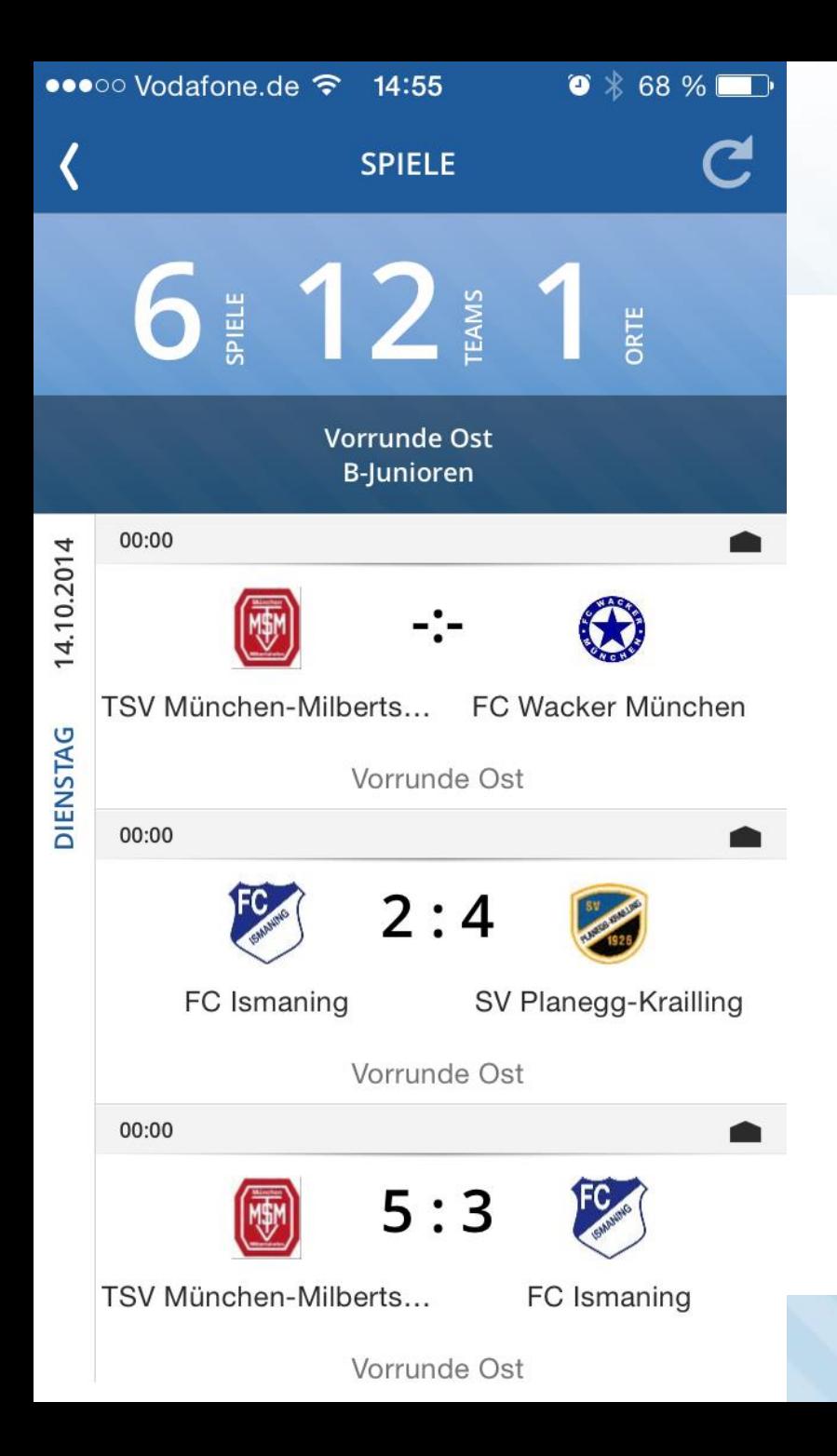

Die Spiele der ausgewählten Staffel (=Gruppe) erscheinen.

Hier das gewünschte Spiel berühren.

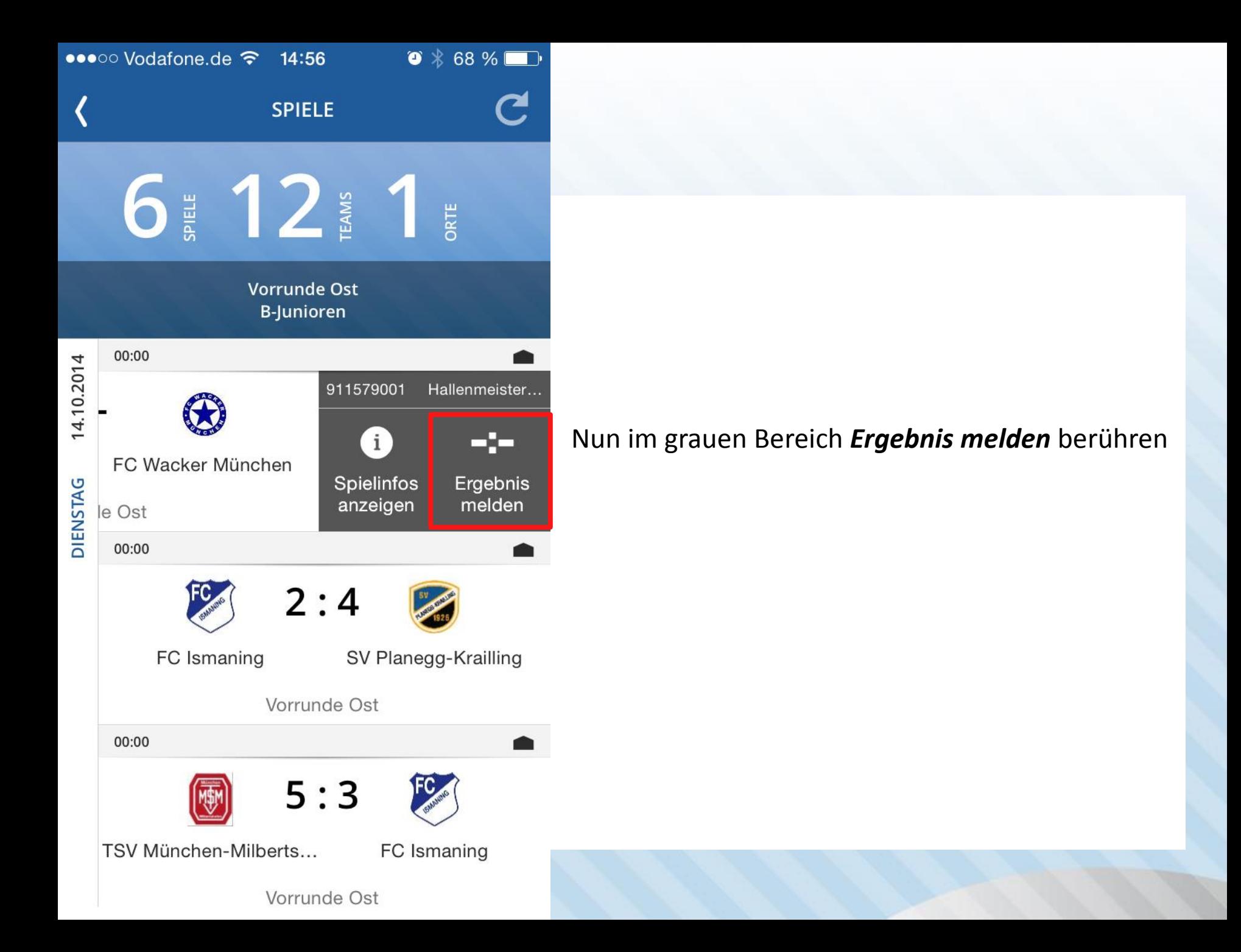

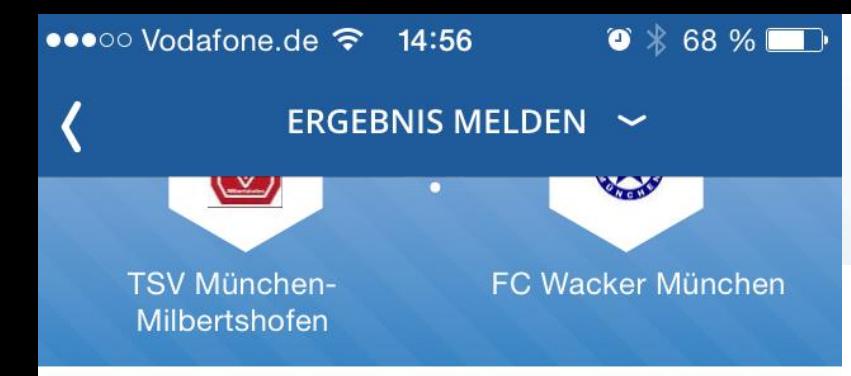

**NORMALES ERGEBNIS** 

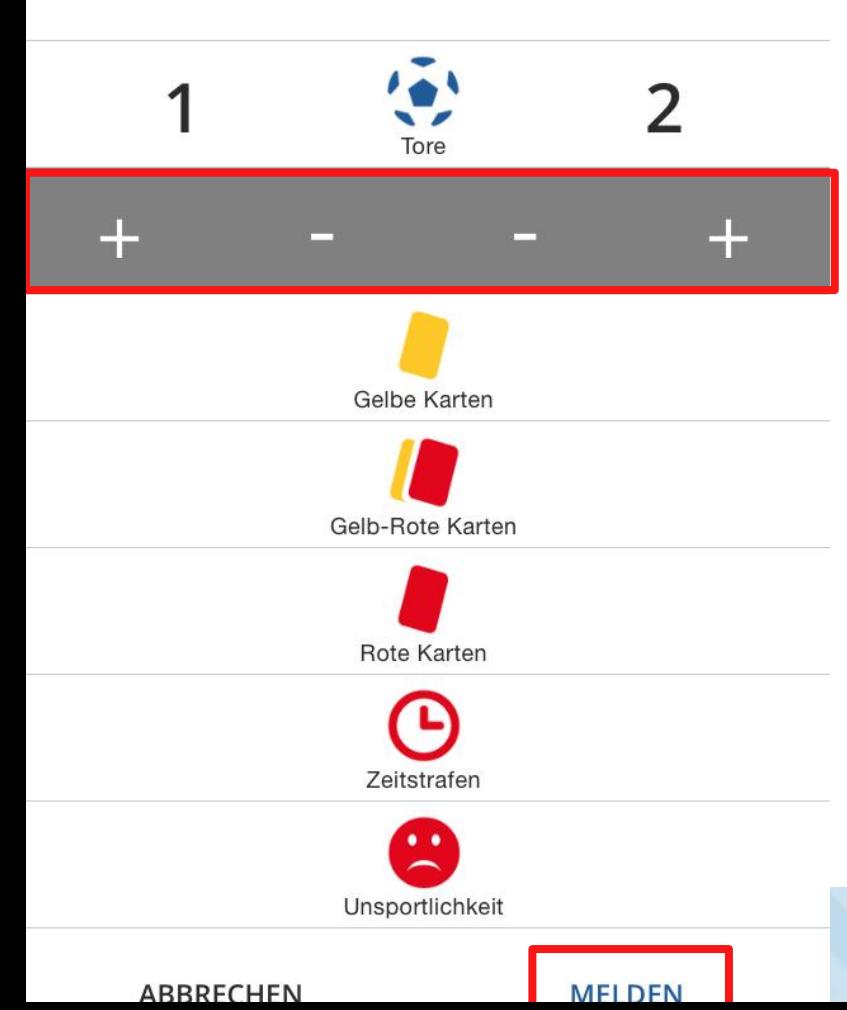

Nach Berühren der Zeile für das Ergebnis erscheint die graue Leiste. Hier über die Symbole "+" und "-" das Ergebnis melden.

Gleichzeitig können die persönlichen Strafen etc. über die gleiche Methode erfasst werden.

Sind alle Eingaben getätigt werden diese über *Melden* gespeichert und entsprechend veröffentlicht.